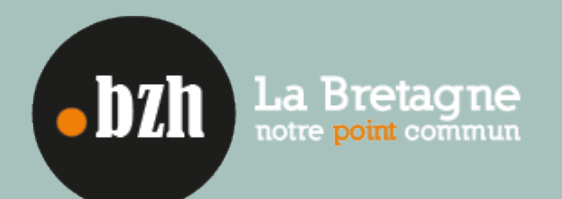

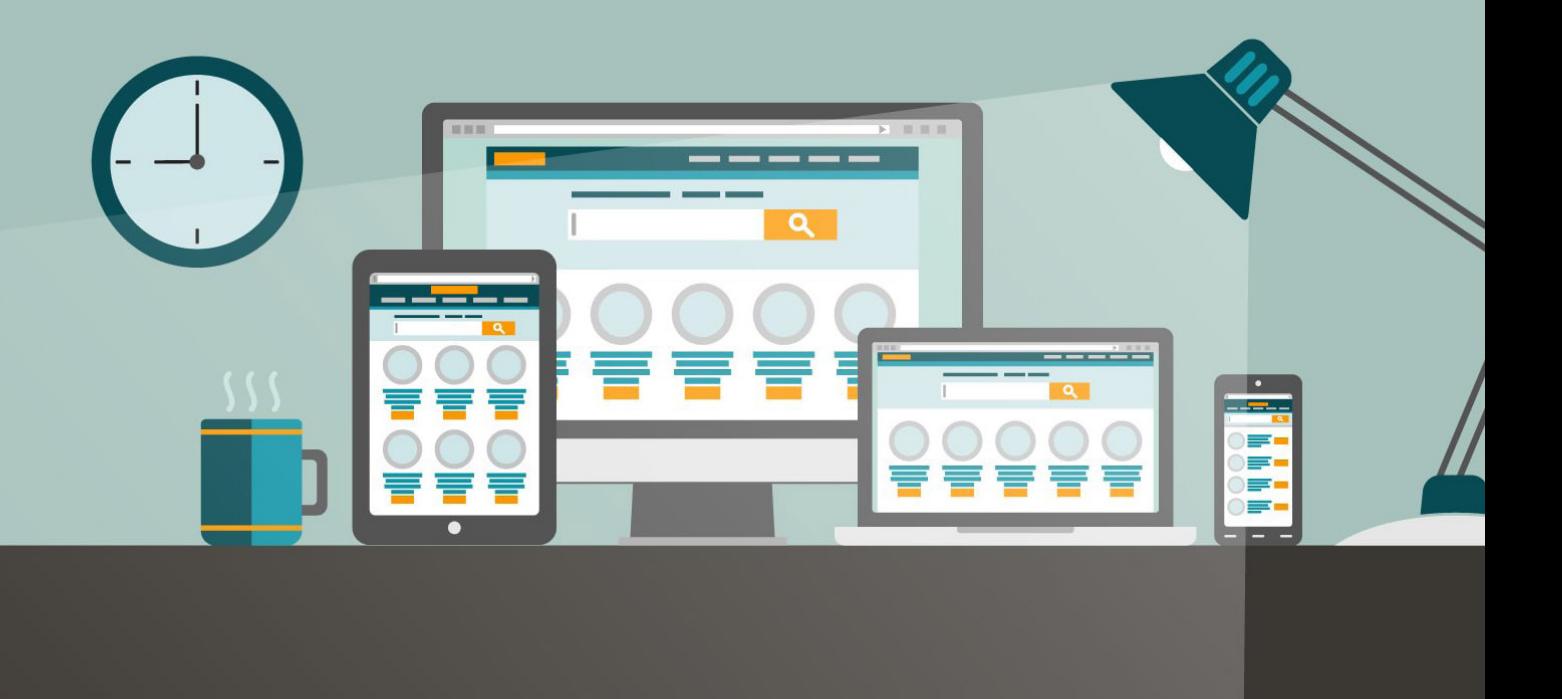

# Basculez votre site internet en .bzh

Ce livre blanc « Basculez votre site en .bzh » a été réalisé en Juillet 2016 par Abondance.com

© Abondance.

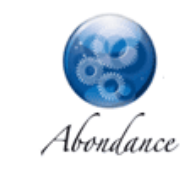

Association www.bzh - 140 boulevard de Creac'h Gwen - CS 55031- 29000 QUIMPER Tél : 02 98 59 93 26 E-mail : info@pik.bzh - Web : www.pik.bzh

# Sommaire

A. Description de la problématique 3

B. Impact en termes de trafic et de SEO 4

B.1. Trafic et navigation web B.2. Aspects SEO

#### C. Mise en place technique

C.1. Rediriger votre ancien domaine via votre bureau GANDI (http://www.gandi.net) 8 OVH (https://www.ovh.com/fr/) 1&1 (https://www.landl.fr/)

C.2. Rediriger votre ancien domaine via votre solution Serveur APACHE Serveur Nginx Serveur *IIS* 

C.3. Rediriger votre ancien domaine via l'applicatif PHP 19 ASP 19

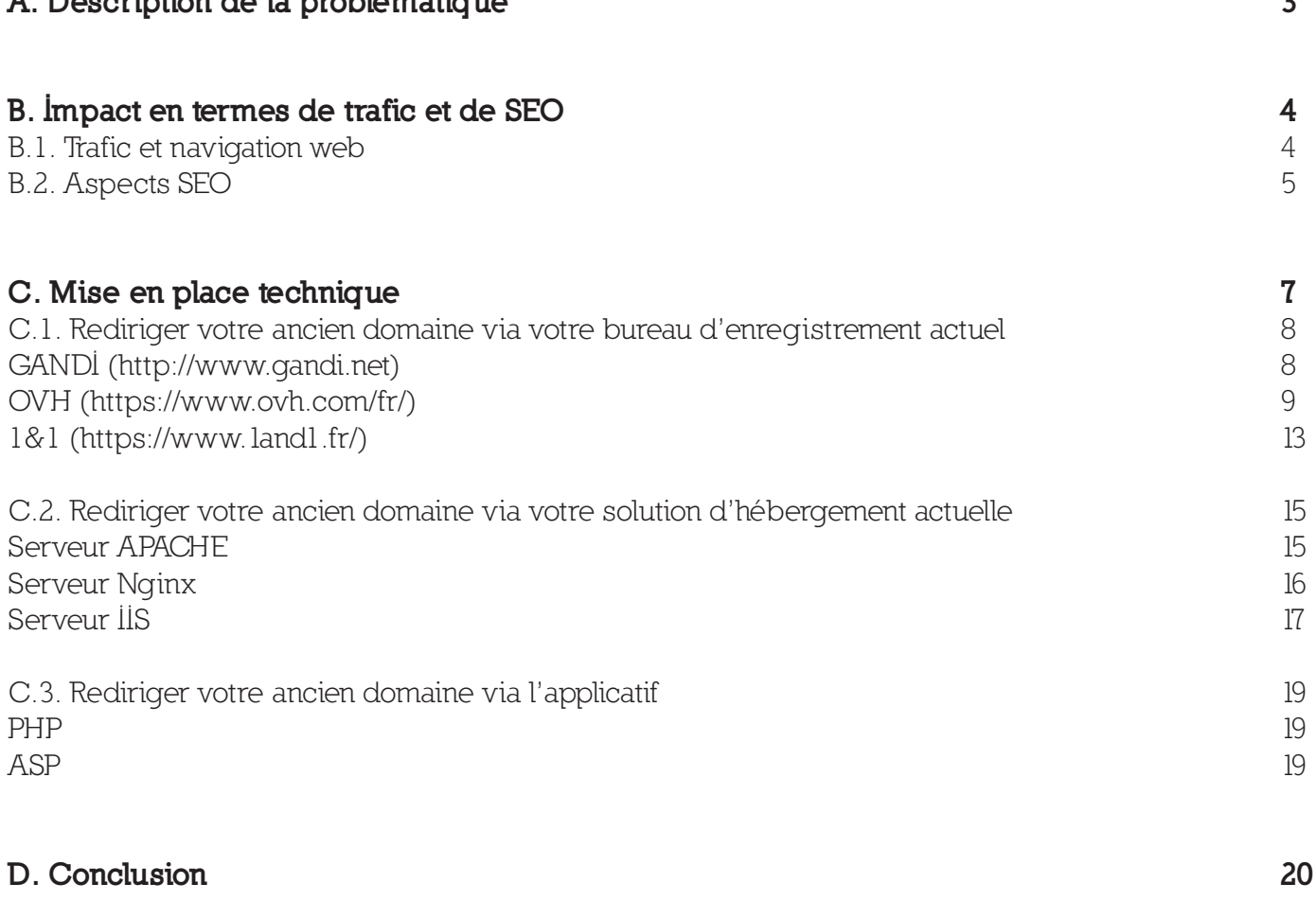

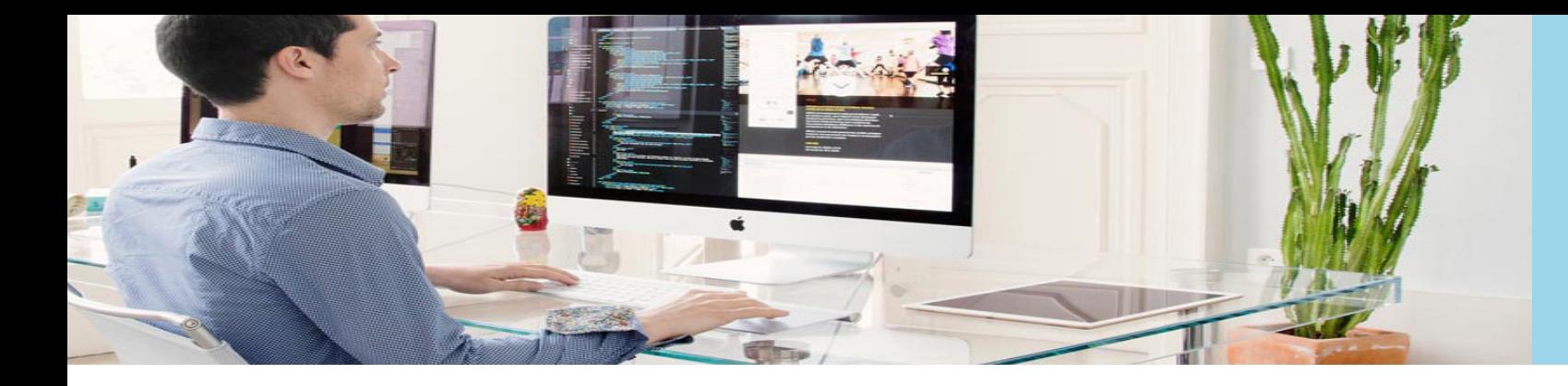

# A. Description de la problématique

Vous avez un site web avec une extension en .fr, .com, .net ou toute autre extension et vous hésitez à la passer en extension .bzh ? Sachez que ce type de « migration » est très simple et ne prend la plupart du temps que quelques minutes, voire à peine plus, en fonction de votre configuration.

Dans ce dossier, nous allons aborder plusieurs points importants afin de balayer tous les aspects d'une telle migration, qu'ils soient SEO - Search Engine Optimization ou référencement naturel - (comment Google va-t-il prendre en compte cette modification d'adresse ?) ou techniques (comment la mettre en œuvre en pratique ?).

Mais retenez une chose : c'est très simple à faire et sans impact négatif sur votre visibilité Google !

Pour être très clair, ce dossier aborde avant tout une question simple : comment migrer un nom de domaine actuel (monentreprise.com) vers une extension en .bzh (monentreprise.bzh) ?

Comme nous l'avons dit précédemment, la situation sera exactement la même si l'adresse actuelle de votre site web est monentreprise.net, monentreprise.fr, monentreprise.be, monentreprise.org, monentreprise.info, etc.

Notez également qu'il s'agit ici de ne modifier que l'adresse du site. En d'autres termes, l'adresse actuelle d'une de vos pages étant : http://www.monentreprise.com/dossier-1/dossier-2/nom-de-la-page.html

Elle deviendra après la migration : http://www.monentreprise.bzh/dossier-1/dossier-2/nom-de-la-page.html

#### Donc :

Pas de changement de protocole (HTTP > HTTPS) ; Pas de changement dans les noms de répertoires (dossier-1, dossier-2...) ; Pas de changement dans les noms de pages (nom-de-la-page.html).

Si vous désirez modifier le protocole, le nom de répertoire et de page lors de la migration, cela demanderait d'autres travaux. Nous ne parlerons donc ici que du changement d'extension proprement dit.

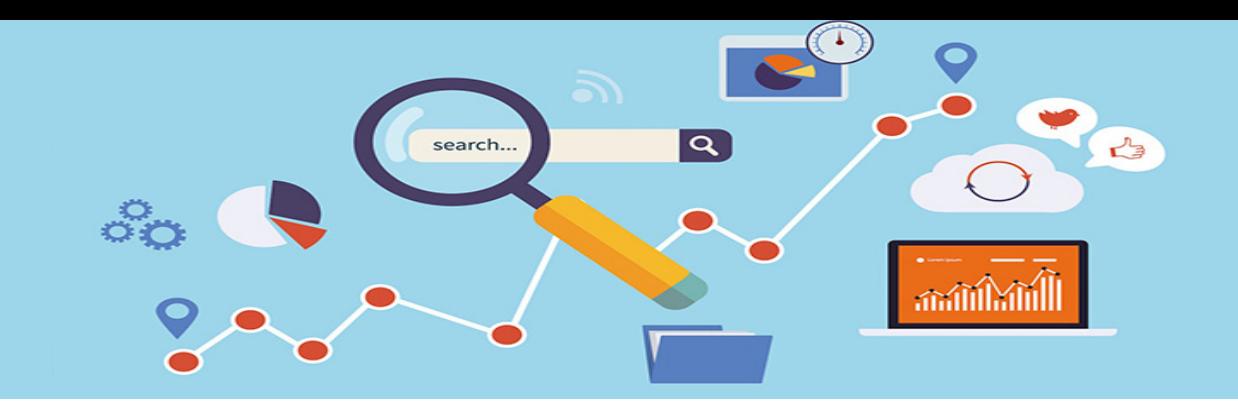

# B. Impact en termes de trafic et de SEO

Bien sûr, le fait de changer d'extension va impacter le fait que vous devrez modifier l'adresse de votre site (et peut-être de vos adresses mail) sur votre papier à en-tête, vos cartes de visite, Etc. Mais, dans le cadre du .bzh, cela donnera également une visibilité et un caractère régional indéniable et certainement bien meilleur qu'auparavant.

Mais, avant tout, comment cela va-t-il se passer pour votre visibilité sur le Web ?

#### B.1. Trafic et navigation web

Tout d'abord, il faut savoir que la migration s'effectuera sur la base d'une redirection permanente (appelée « 301 » par opposition à la redirection 302 qui est temporaire et qui est à éviter dans ce cas).

Imaginons qu'il existe sur le Web un lien pointant vers l'adresse de votre site www.montreprise.com :

Lien vers monentreprise.com

Que va-t-il se passer, une fois la migration effectuée, si un internaute clique sur ce lien ?

Lien vers monentreprise.com

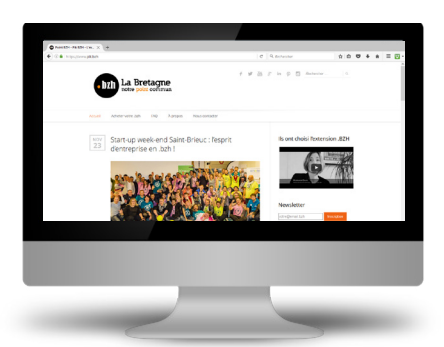

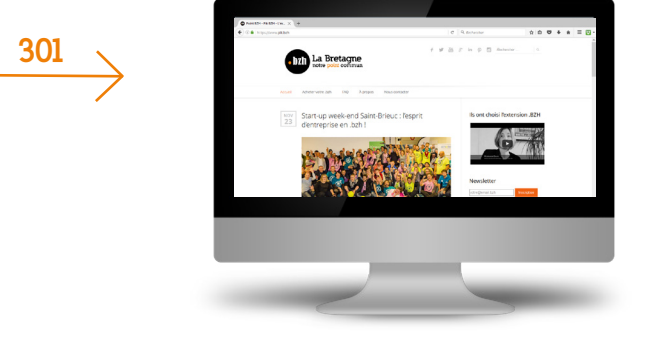

Une demande sera effectuée sur Internet pour aller sur la page www.entreprise.com. La redirection 301 étant activée, votre serveur va automatiquement rediriger l'internaute vers l'adresse www.monentreprise.bzh. **Tout est transparent pour votre visiteur**. Si la redirection a été correctement mise en place (voir chapitre C), tout se passe parfaitement bien.

Les chaînes de paramètres (éléments suivant le « ? » dans les URL) seront également conservées.

http://www.monentreprise.com/dossier-1/dossier-2/nom-de-la- page.html?utm\_source=newsletter

deviendra après la migration :

http://www.monentreprise.bzh/dossier-1/dossier-2/nom-de-la- page.html?utm\_source=newsletter

#### B.2. Aspects SEO

Du côté de Google (et de tous les autres moteurs de recherche), il en est de même : il va traiter et accepter la transition assez rapidement.

1. Il va petit à petit supprimer de son index les pages en www.monentreprise.com pour les remplacer par leurs équivalents en www.monentreprise.bzh. Cela se fera au fur et à mesure de l'exploration de vos pages par les robots du moteur. Plus votre site est mis à jour souvent, et plus cette transition s'effectuera rapidement.

2. Le fait d'utiliser des redirections 301 va faire en sorte que les liens que vous aviez depuis d'autres sites vers l'URL www.monentreprise.com seront transférés vers l'adresse www.monentreprise.bzh.

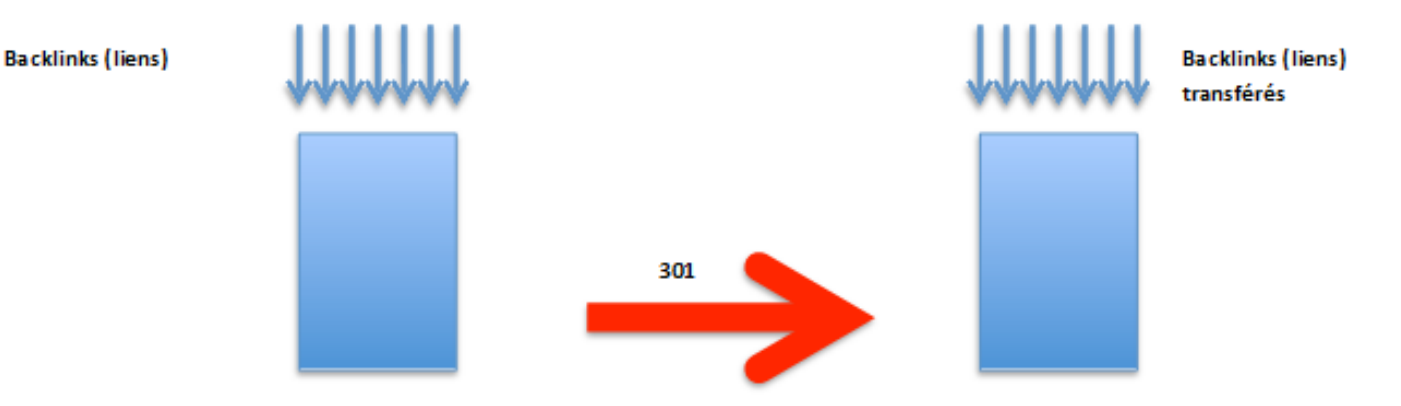

La « popularité » (PageRank) de votre site et de vos pages sera donc préservée suite au changement d'adresse.

Le processus de « digestion » de votre nouvelle extension (et de disparition de l'ancienne) par Google peut prendre un temps dépendant du nombre de pages dont dispose le site. Cela peut durer quelques semaines pour un site proposant de quelques centaines à quelques milliers de pages.

Pendant ce délai, il peut arriver (mais ce n'est pas systématique) que votre trafic Google baisse légèrement (-10%, voire -20%). Au bout de ce laps de temps (une fois que les algorithmes de Google ont recalculé toutes leurs données pour la nouvelle adresse), votre site retrouve sa visibilité.

Il est en règle générale recommandé d'effectuer cette migration en dehors des périodes habituelles de pointe pour votre trafic, pour éviter d'être pénalisé par cette éventuelle chute de trafic temporaire. Privilégiez donc les périodes creuses si votre trafic connait des fluctuations saisonnières.

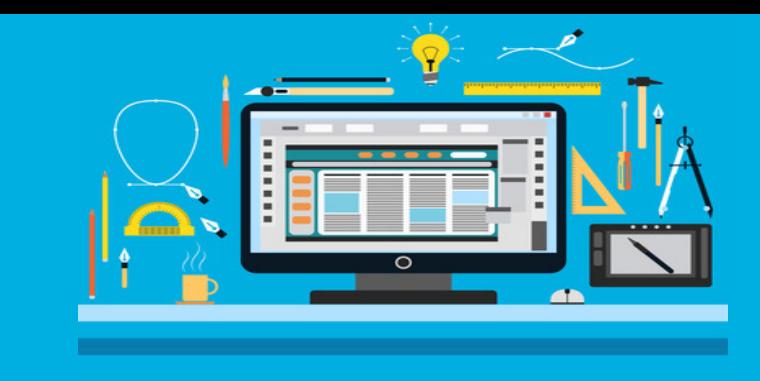

# C. Mise en place technique

Il existe plusieurs possibilités techniques pour rediriger l'intégralité des URL de votre ancien nom de domaine (monentreprise.com) vers votre nouveau nom de domaine (monentreprise.bzh) :

1. Rediriger les URL via les interfaces proposées par votre registrar (bureau d'enregistrement de noms de domaine : Gandi, OVH, etc.) actuel ;

2. Rediriger les URL via une modification de la configuration de votre hébergement (mutualisé ou serveur dédié) ;

3. Rediriger les URL via l'applicatif et le langage de programmation disponible chez votre hébergeur actuel.

La première solution (chez votre registrar), quand elle est disponible, est en général la moins coûteuse et la plus rapide puisque, hormis le maintien du nom de domaine initial et son rachat, vous n'aurez pas de frais d'hébergement supplémentaire.

La deuxième solution, qui consiste à effectuer des redirections via la configuration serveur, peut s'avérer utile si votre registrar ne dispose pas de fonction de redirection d'un domaine vers un autre (vers le .bzh en l'occurrence).

Enfin, la troisième solution, qui consiste à rediriger via votre applicatif Web (PHP par exemple), est plus technique et pourra être utilisée dans le cas où aucune des 2 solutions précédentes n'est possible, mais ce n'est pas la meilleure solution.

D'une façon générale, les manipulations décrites dans la suite de ce dossier devront être effectuées par votre responsable technique (webmaster, administrateur système, etc.). Malgré leur relative simplicité, elles sont assez sensibles et doivent donc être mises en œuvre avec le plus grand soin par une personne comprenant bien les conséquences de chacune des actions proposées...

#### C.1. Rediriger son ancien domaine via votre bureau d'enregistrement

Les bureaux d'enregistrement de noms de domaine (registrars) proposent en général dans leur interface d'administration une fonctionnalité pour rediriger un domaine vers un autre. Vous trouverez ci-dessous un descriptif détaillé de la méthode à utiliser pour les trois principaux registrars en France. A noter que les redirections peuvent mettre jusqu'à 24H pour être effectives au niveau mondial (délai de propagation DNS).

#### GANDI (<http://www.gandi.net>)

1. Connectez-vous à l'aide de vos identifiants à votre compte d'administration ([https://www.gandi.net/](https://www.gandi.net/login) [login](https://www.gandi.net/login)).

#### Identification

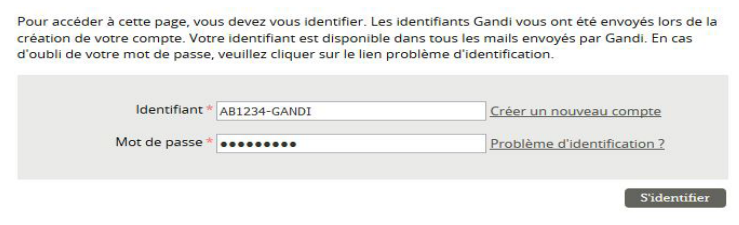

2. Sélectionnez ensuite le domaine concerné (ex : monentreprise.com):

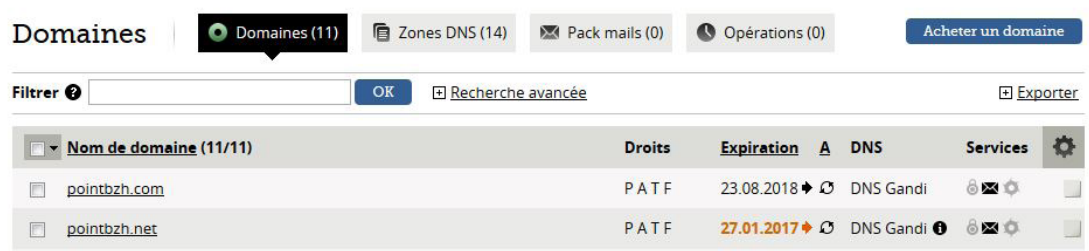

3. Cliquez sur l'option « Redirections Web » dans l'interface de gestion de votre nom de domaine :

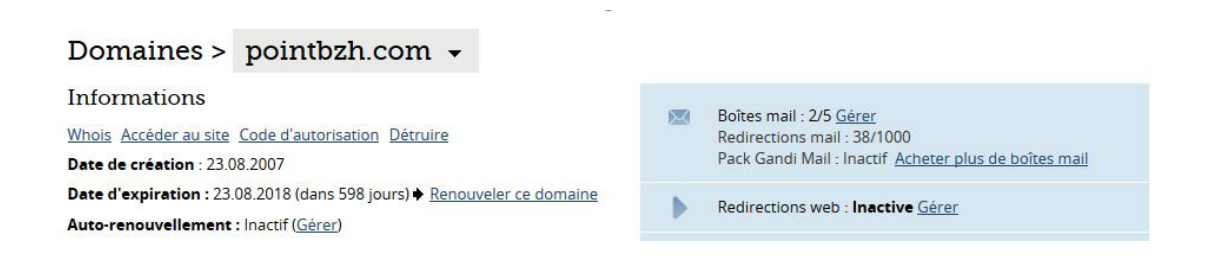

4. Ajoutez ensuite une nouvelle redirection :

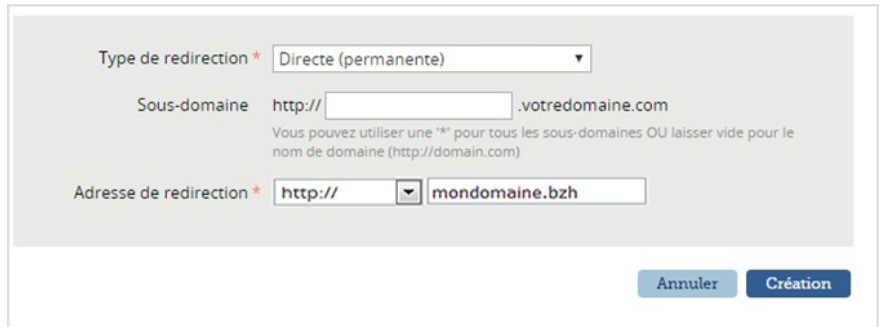

Si votre site est accessible via le sous-domaine www (ex : www.monentreprise.com), vous devrez indiquer « www » dans le champ Sous- domaine. Si vous avez configuré votre nouveau domaine en .bzh précédé de www (exemple : http://www. nomdedomaine.bzh), vous devrez alors l'indiquer également dans le champ Adresse de redirection. Exemple : www.mondomaine.bzh.

Notez que vous pouvez utiliser une étoile (joker : caractère \*) dans le champ Sous-domaine pour rediriger l'ensemble de vos sous-domaines vers votre nouveau nom de domaine.

#### OVH [\(https://www.ovh.com/fr/](https://www.ovh.com/fr/))

1. Connectez-vous à l'aide de vos identifiants à votre compte d'administration ([https://www.ovh.com/](https://www.ovh.com/auth/%3Faction%3Dgotomanager%26onsuccess%3Dhttps://www.ov%20h.com/manager/web/) [auth/?action=gotomanager&onsuccess=https://www.ov h.com/manager/web/\)](https://www.ovh.com/auth/%3Faction%3Dgotomanager%26onsuccess%3Dhttps://www.ov%20h.com/manager/web/).

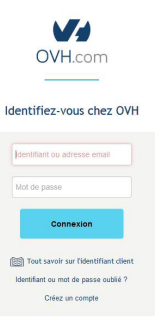

2. Sélectionnez ensuite le domaine à rediriger puis cliquez sur l'onglet « Redirection »

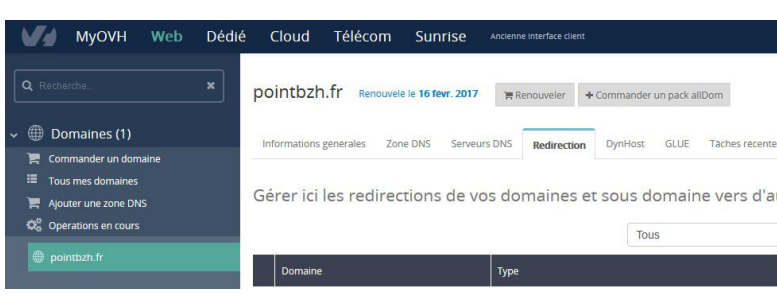

3. Cliquez sur l'option « Ajouter une redirection » à droite du tableau listant votre fichier DNS.

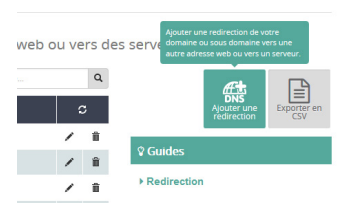

4. Renseignez le sous-domaine www à rediriger dans le champ réservé à cet effet. Si vous laissez ce champ vide, c'est le domaine seul (ex : monentreprise.com) qui sera redirigé.

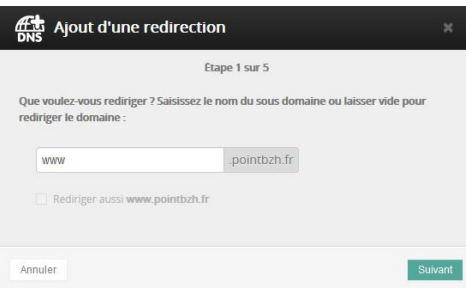

5. Sélectionnez l'option vous permettant de rediriger votre domaine vers une adresse Web.

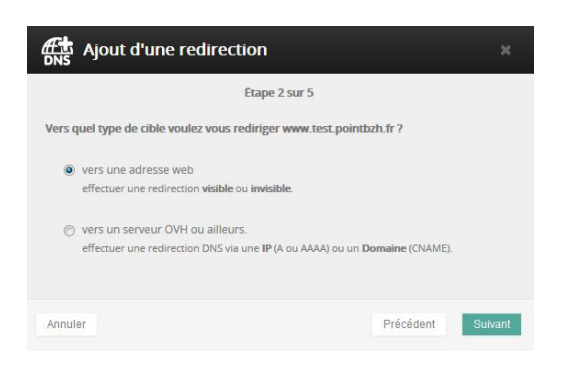

6. Sélectionnez ensuite le type de redirection : « avec une redirection visible », ce qui provoquera la mise en place d'une redirection côté serveur.

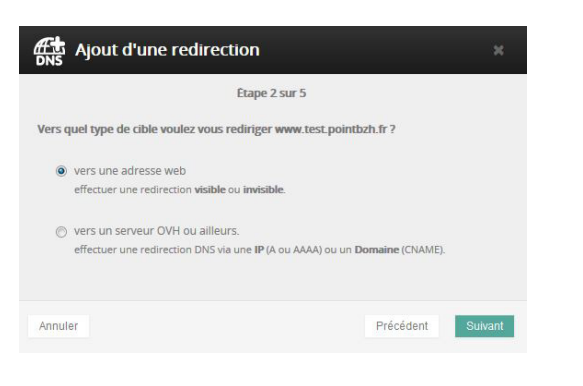

7. Sélectionnez le type de redirection « permanente 301 » à l'étape suivante, en renseignant l'URL de votre domaine en .bzh.

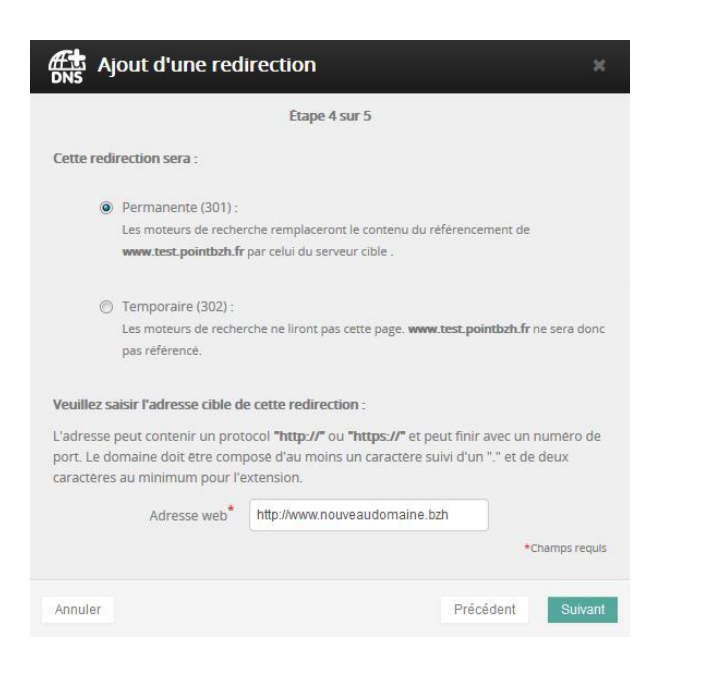

8. Vérifiez les informations saisies à la dernière étape afin de valider la redirection de votre ancien domaine de façon définitive.

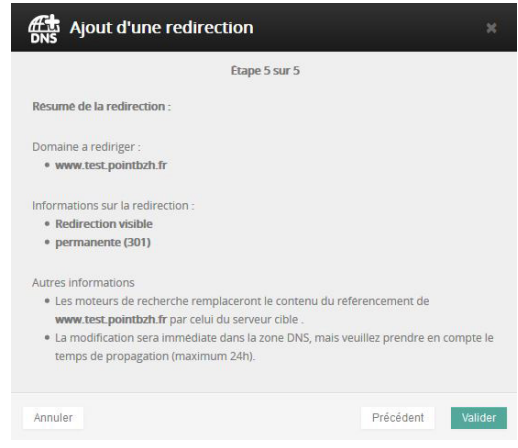

## 1&1 (<https://www.1and1.fr/>)

1. Connectez-vous à l'aide de vos identifiants à votre compte d'administration [\(https://www.1and1.fr/](https://www.1and1.fr/login) [login](https://www.1and1.fr/login)).

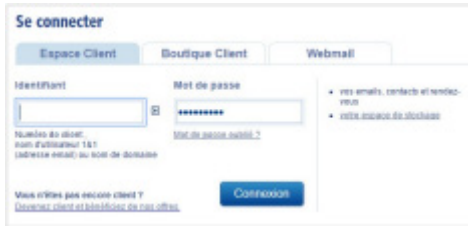

#### 2. Sélectionnez le pack de domaine sur lequel vous souhaitez créer la redirection.

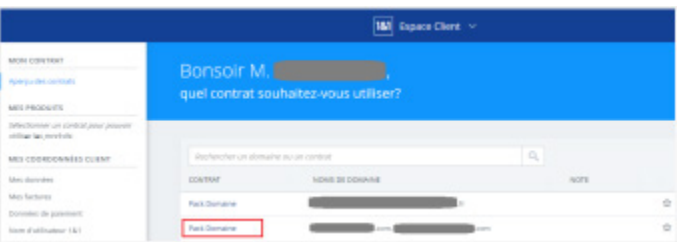

#### 3. Cliquez sur l'option « Modifier la destination » dans les paramètres du domaine.

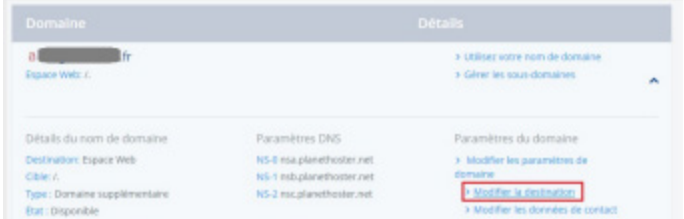

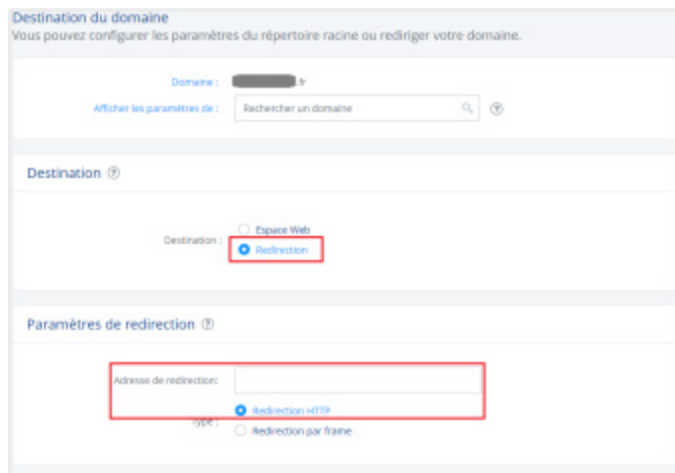

5. Configurez ensuite le paramétrage de votre redirection.

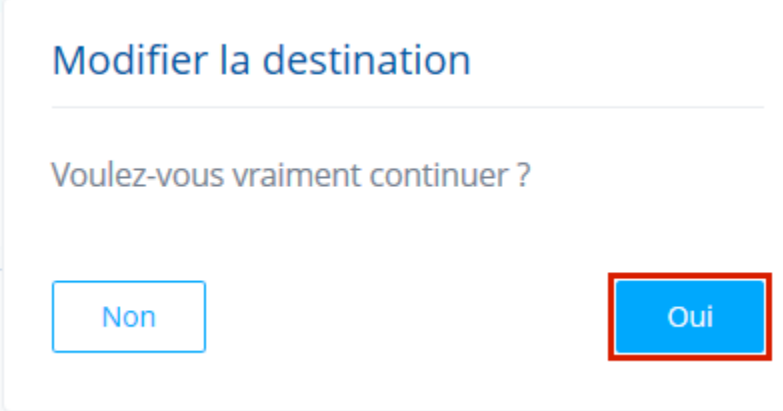

#### C.2. Rediriger son ancien domaine via votre solution d'hébergement actuelle

## Serveur APACHE

--> Avec accès à la configuration d'Apache

Si vous avez accès au fichier de configuration Apache de votre domaine (exemple : serveur dédié, certains serveurs mutualisés), vous pouvez placer directement les règles de redirection dans le fichier Vhost correspondant à votre domaine actuel.

#indiquez votre domaine actuel ci dessous, en précédent les « . » par des antislash «  $\vee$  » RewriteCond %{HTTP\_HOST} ^www\.monentreprise\.com\$ #indiquez votre nouveau domaine en .bzh ci-dessous RewriteRule ^/(.\*)\$ http://www.monentreprise.bzh/\$1 [L,R=301]

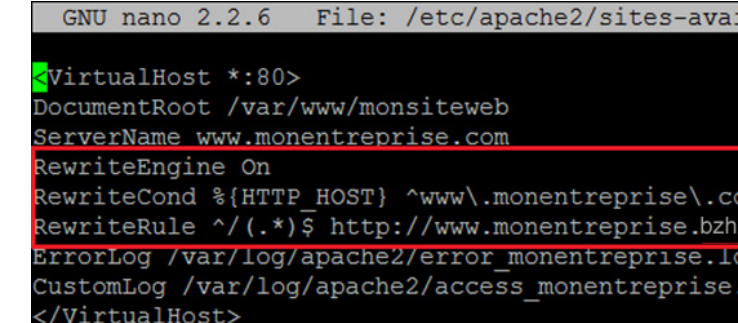

Deux méthodes sont possibles : soit via votre interface de gestion de serveur (comme Plesk, CPanel ou Webmin), soit en vous connectant à la console SSH pour ensuite utiliser un éditeur de texte comme « Nano ». Si vous utilisez un éditeur de texte en ligne de commande Shell, les fichiers d'hôtes virtuels du serveur Apache se trouvent en général dans le répertoire suivant /etc/apache2/sites-available/ (ex : /etc/apache2/sites- available/votredomaine)

#indiquez votre domaine actuel ci dessous, en précédent les « . » par des antislash « \ » RewriteCond %{HTTP\_HOST} ^www\.monentreprise\.com\$ #indiquez votre nouveau domaine en .bzh ci-dessous RewriteRule ^(.\*)\$ http://www.monentreprise.bzh/\$1 [L,R=301]

Editez le fichier d'hôte de votre domaine en y ajoutant les lignes suivantes :

#### RewriteEngine On

A noter que le module Apache mod\_rewrite doit être activé sur votre serveur (commande SSH #a2enmod rewrite). Pour que les règles soient effectives, vous devrez redémarrer votre serveur Apache (soit via votre Panel, soit en ligne de commande #/etc/init.d/apache2 restart).

--> Sans accès à la configuration d'Apache

Si vous n'avez pas accès au fichier de configuration Apache correspondant à votre domaine (ce qui est assez souvent le cas), vous pouvez passer par les fichiers d'extension de configuration .htaccess. Il vous suffit d'uploader via FTP un fichier nommé « .htaccess » (ou de modifier le fichier déjà existant en ajoutant les lignes ci-dessous) à la racine du serveur, contenant les lignes suivantes :

#### RewriteEngine On

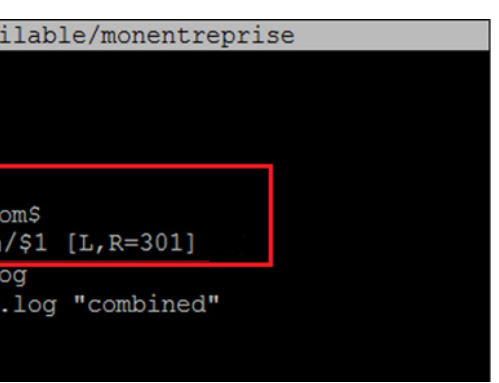

Modification de l'hôte virtuel Apache via SSH, avec l'éditeur de texte Nano

#### Serveur Nginx

Voici les lignes à ajouter (ou modifier) dans le fichier nginx.conf afin d'effectuer une redirection 301 vers votre domaine en .bzh, dans la section « server »:

Sur les serveurs Nginx, vous pourrez effectuer la redirection vers votre nouveau domaine en modifiant la configuration du serveur (via des panels supportant Nginx ou via un éditeur de texte comme « nano »). Le fichier de configuration Nginx se trouve en général dans le répertoire /usr/local/nginx/conf/nginx. conf ou encore /etc/nginx/nginx.conf.

```
server {
listen 80;
server_name www.monentreprise.com;
return 301 http://www.monentreprise.bzh$request_uri;
}
```
Pour rediriger l'intégralité des sous-domaines vers votre nouveau domaine, vous pouvez utiliser la syntaxe :

#### server\_name \*.monentreprise.com;

Pour que les règles soient effectives, vous devrez redémarrer votre serveur Nginx (soit via votre Panel, soit en ligne de commande #/etc/init.d/nginx reload ou #nginx -s reload en fonction des versions)

#### Serveur IIS

Pour rediriger votre domaine actuel vers le nouveau sous IIS (Plateforme Windows Server), vous devrez dans un premier temps accéder au tableau de bord de Internet Information Services (IIS Manager) via le menu « Outils d'administration », ou via le « Gestionnaire de serveur ».

1. Sélectionnez le module HTTP Redirect, après avoir sélectionné votre site Web (colonne de gauche) :

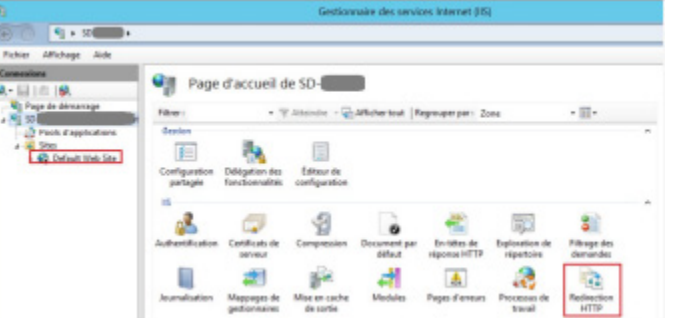

2. Renseignez ensuite votre nouveau domaine en .bzh dans le champ « Rediriger les demandes vers cette destination », après avoir coché la case correspondante. Attention : le type de redirection « Code d'état » doit être modifié (la valeur par défaut étant moins adaptée au SEO) pour « Permanent »(301).

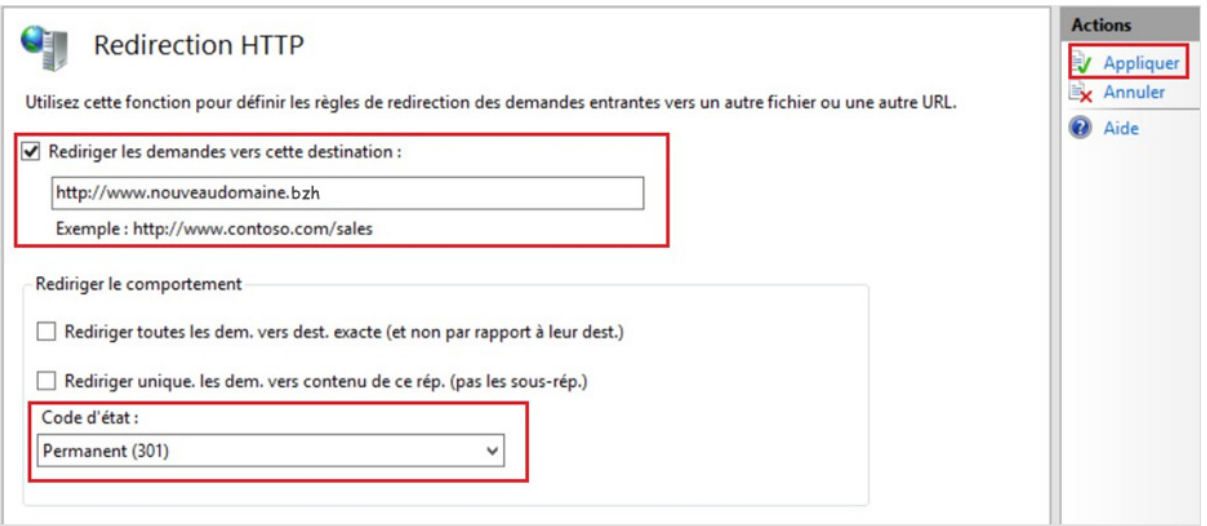

Une fois le changement appliqué (colonne de droite « Actions »), les redirections seront effectives. Toutefois, l'intégralité des URL ne seront pas redirigées dans cette configuration standard, les chaînes de paramètres étant supprimées.

Ex : http://www.monentreprise.com/contact?lang=fr redirigera vers http://www.monentreprise.bzh/ contact ce qui peut poser des problèmes pour certains sites générant le contenu de leur page en fonction des paramètres d'URL.

Si vous souhaitez que les chaînes de paramètres soient également conservées lors des redirections 301, il vous faudra adapter la règle précédente en ajoutant « \$V\$Q » à la fin de l'URL de destination. en cochant la case « Rediriger toutes les dem. vers dest. exacte ».

| Site distant: /<br>$8 - 11$ |  |                    |                                     |       |       |
|-----------------------------|--|--------------------|-------------------------------------|-------|-------|
|                             |  |                    |                                     |       |       |
| wo-admin                    |  | Dossier            | 06/05/2016. 0777                    |       | 33 33 |
| vio-content                 |  | Dossier            | 25/07/2016. 0777                    |       | 33 33 |
| vio-includes                |  | Damer <sub>-</sub> | 06/05/2016. 0777                    |       | 11 11 |
| <b>B</b> htaccess           |  |                    | 6 943 Fichier H., 19/11/2015., 0777 |       | 33 33 |
| <b>M</b> balco              |  |                    | 203 731 Fichier L. 17/09/2014. 0777 |       | 33 33 |
| <b>B</b> ex index html      |  |                    | 1267 Chrome  17/09/2014. 0777       |       | 33 33 |
| google535095.               |  |                    | 53 Chrome _ 21/11/2014. 0644        |       | DD.   |
| to index.php                |  |                    | 418 Fichier P., 19/11/2014., 0777   |       | 33 33 |
| <b>M</b> license fut        |  | 19.935 Fichier T., | 06/05/2016                          | 0777  | 33 33 |
| <b>U Inconcord</b>          |  | 156.296 Fichier P  | 17/09/2004                          | (TTT) | 33.33 |

Upload du fichier .htaccess modifié via FTP

Gestionnaire de services Internet, fonction de redirection HTTP.

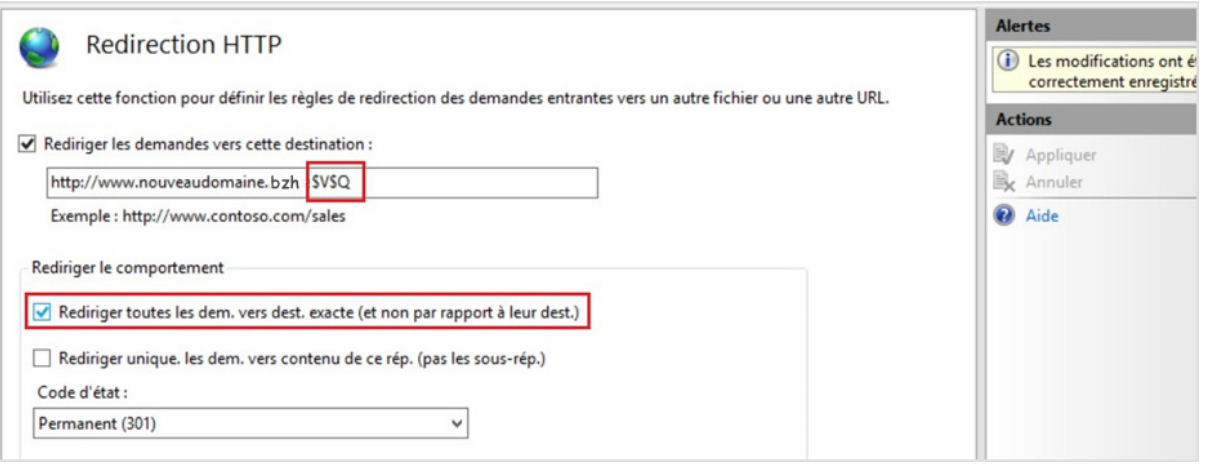

#### C.3.Rediriger son ancien domaine via un langage de programmation

Si vous n'avez pas la possibilité de rediriger votre domaine via votre registrar, et que l'accès à la configuration du serveur vous est impossible, vous pouvez également effectuer des redirections via votre applicatif Web. Cette solution n'est pas recommandée mais elle peut être utilisée en dernier recours.

Attention : ce type de redirection sera possible uniquement dans le cas où l'ensemble des URL demandées sur votre domaine actuel renvoient vers le même fichier (ex : index.php, defaut.asp), via une règle de réécriture d'URL.

#### PHP

Voici les lignes à insérer en haut de votre fichier d'index (ex : index.php, à la racine de votre site web actuel).

#### <?php

//Indiquez votre nouveau domaine dans la ligne ci-dessous : \$nouveau\_domaine = «http://www.monentreprise.bzh»; \$url = \$\_SERVER['REQUEST\_URI']; header(«Location: « . \$ nouveau\_domaine . \$url); ?>

#### ASP

Voici les lignes à insérer en haut de votre fichier par défaut. (ex : defaut.asp, à la racine de votre site web actuel)

protected void Application\_BeginRequest(Object sender, EventArgs e) {

string currentUrl = HttpContext.Current.Request.Url.ToString().ToLower(); if (currentUrl.StartsWith(«http:// www.monentreprise.com»))

{ Response.Status = «301 Moved Permanently»; Response.AddHeader(«Location», currentUrl.Replace(«http://www.monentreprise.com», «http://www.monentreprise.bzh»)); Response.End();

} }

Hormis ce type de langage interprété côté serveur, il est important de noter que les langages interprétés côté client dans votre navigateur (Chrome, Firefox ou autre) comme le Javascript (window.location) ou le HTML (balise meta refresh) ne sont pas « SEO friendly » et ne vous permettront pas de transférer la popularité (les liens) de votre domaine actuel vers votre nouveau domaine en .bzh.

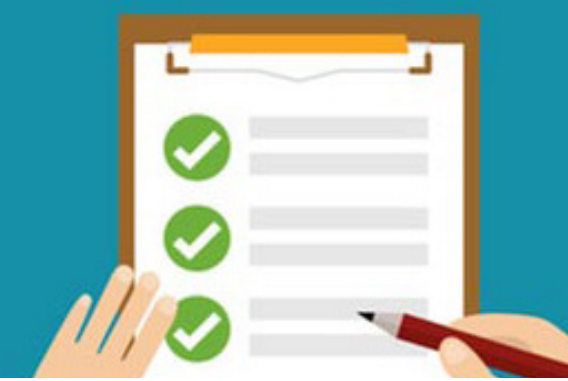

# D. Conclusion

Pour conclure, il est important de noter qu'un transfert de nom de domaine sur un site web (sans changement d'intitulés des URL à la suite de ce nom de domaine) est une opération très classique, voire basique, mise en place par des centaines de sites chaque jour.

Si ce transfert est réalisé « dans les règles de l'art », cela ne posera aucun problème. En moins de 24 heures, vos visiteurs auront accès à la nouvelle adresse et Google transfèrera l'acquis de référencement vers le site en .bzh en quelques semaines. Votre référencement naturel sur Google n'en pâtira pas le moins du monde une fois les choses revenues à la normale.

Le seul conseil que nous pouvons vous donner est d'être très rigoureux dans les manipulations mises en place pour effectuer ce transfert. Ce travail, qui ne représente aucune difficulté par défaut, doit cependant être réalisé par le webmaster ou l'administrateur système qui saura sans difficulté « où il met les doigts et le clavier ». Les actions à mettre en œuvre sont certes assez basiques, mais ce n'est pas une raison pour les négliger ou les bâcler.

Nous vous souhaitons un excellent transfert de votre site web en .bzh ! :-)

Nous restons bien entendu à votre disposition pour tout renseignement complémentaire.

Olivier Andrieu, consultant SEO et éditeur du site Abondance.com [olivier@abondance.com](mailto:olivier%40abondance.com?subject=Migrer%20son%20site%20en%20.bzh)

Aymeric Bouillat, consultant SEO expert technique [aymeric@yapasdequoi.com](mailto:aymeric%40yapasdequoi.com?subject=Migrer%20son%20site%20en%20.bzh)

# Une initiative soutenue par

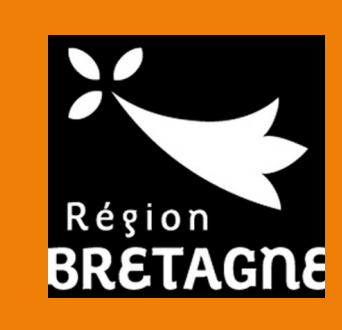

# En partenariat avec :

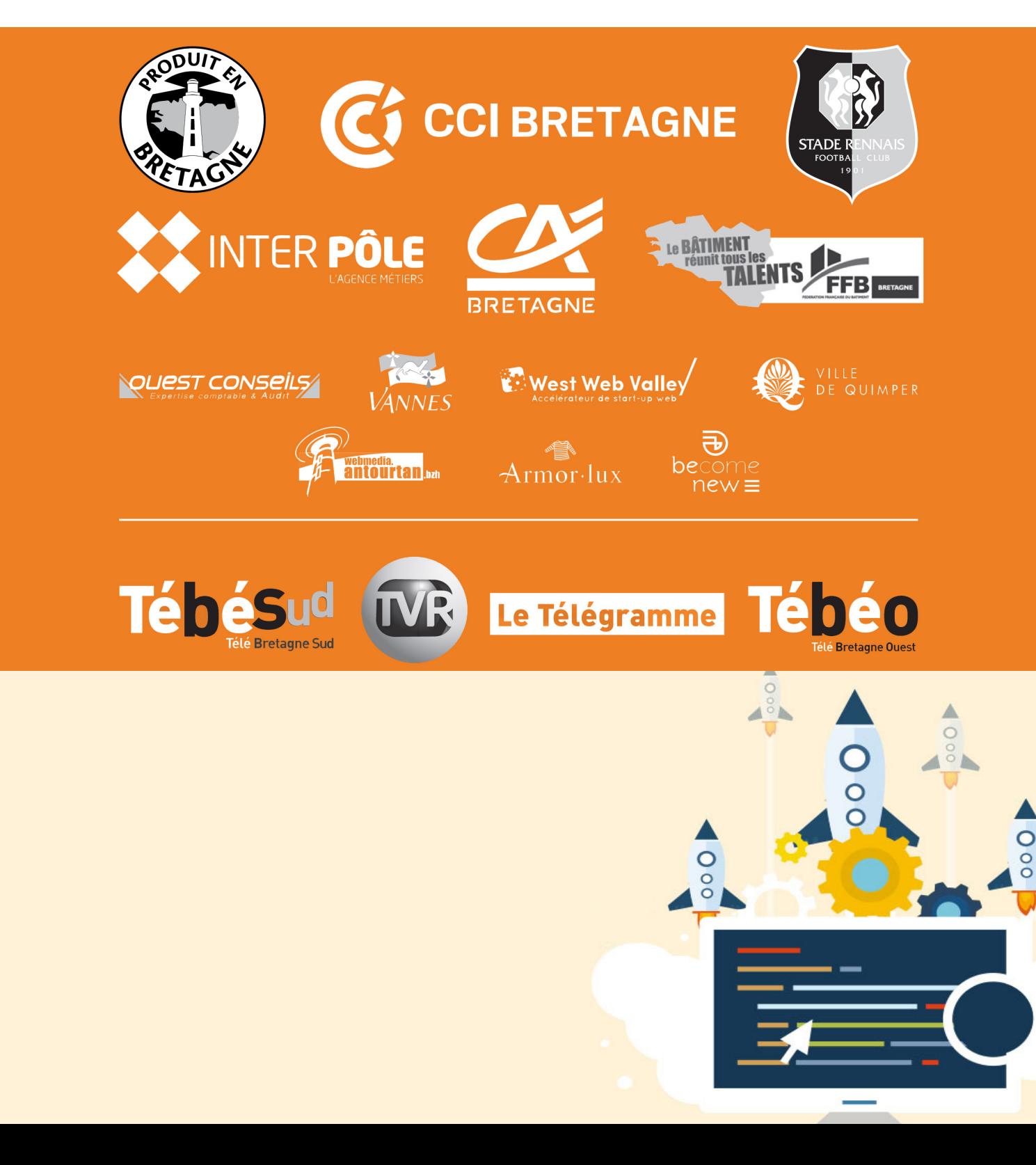